# **BigNote 1.2 Software Guide**

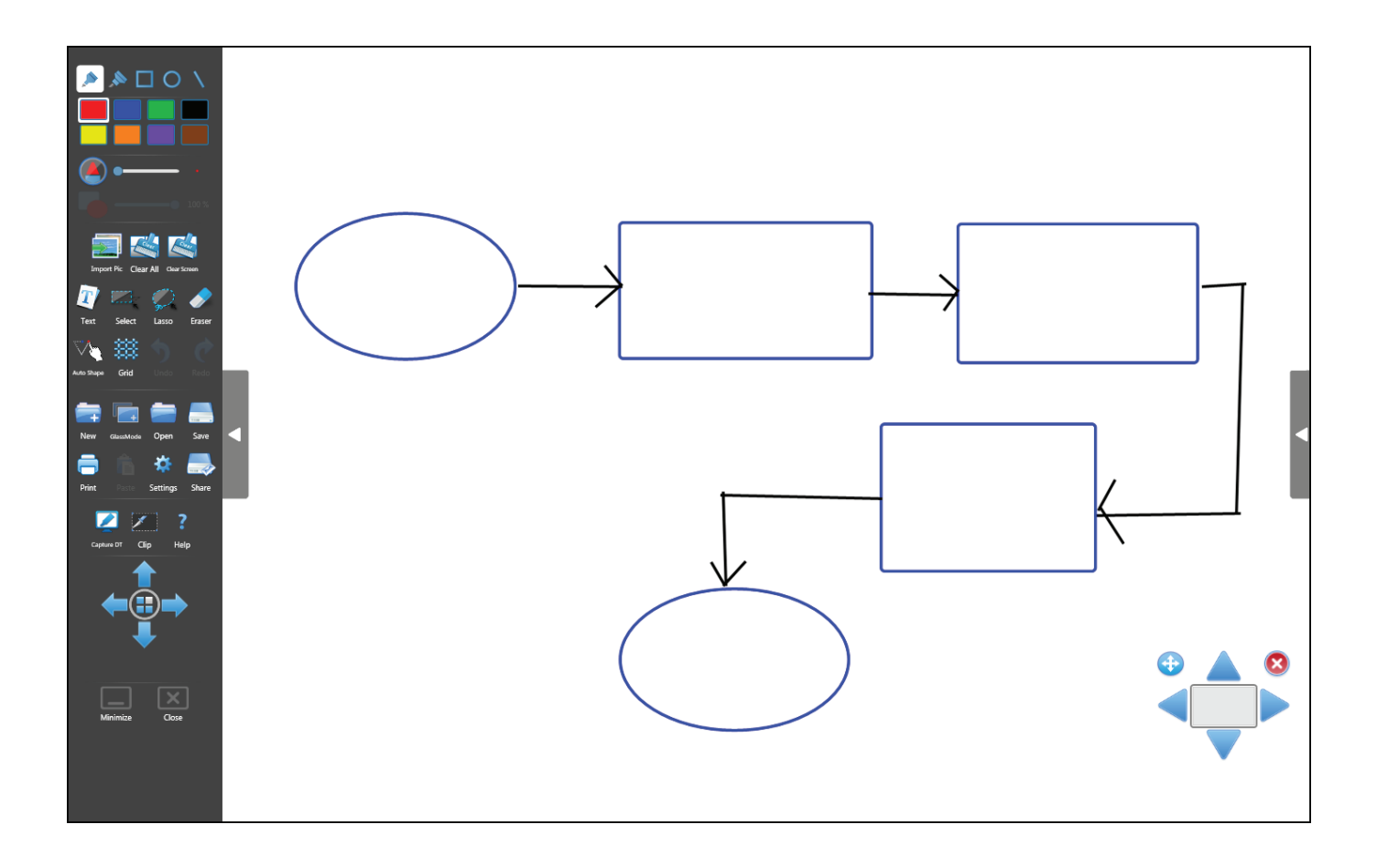

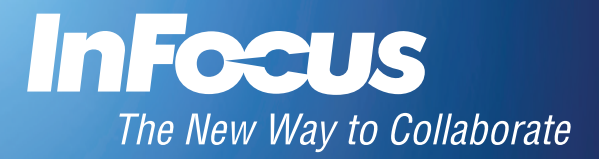

# **Contents**

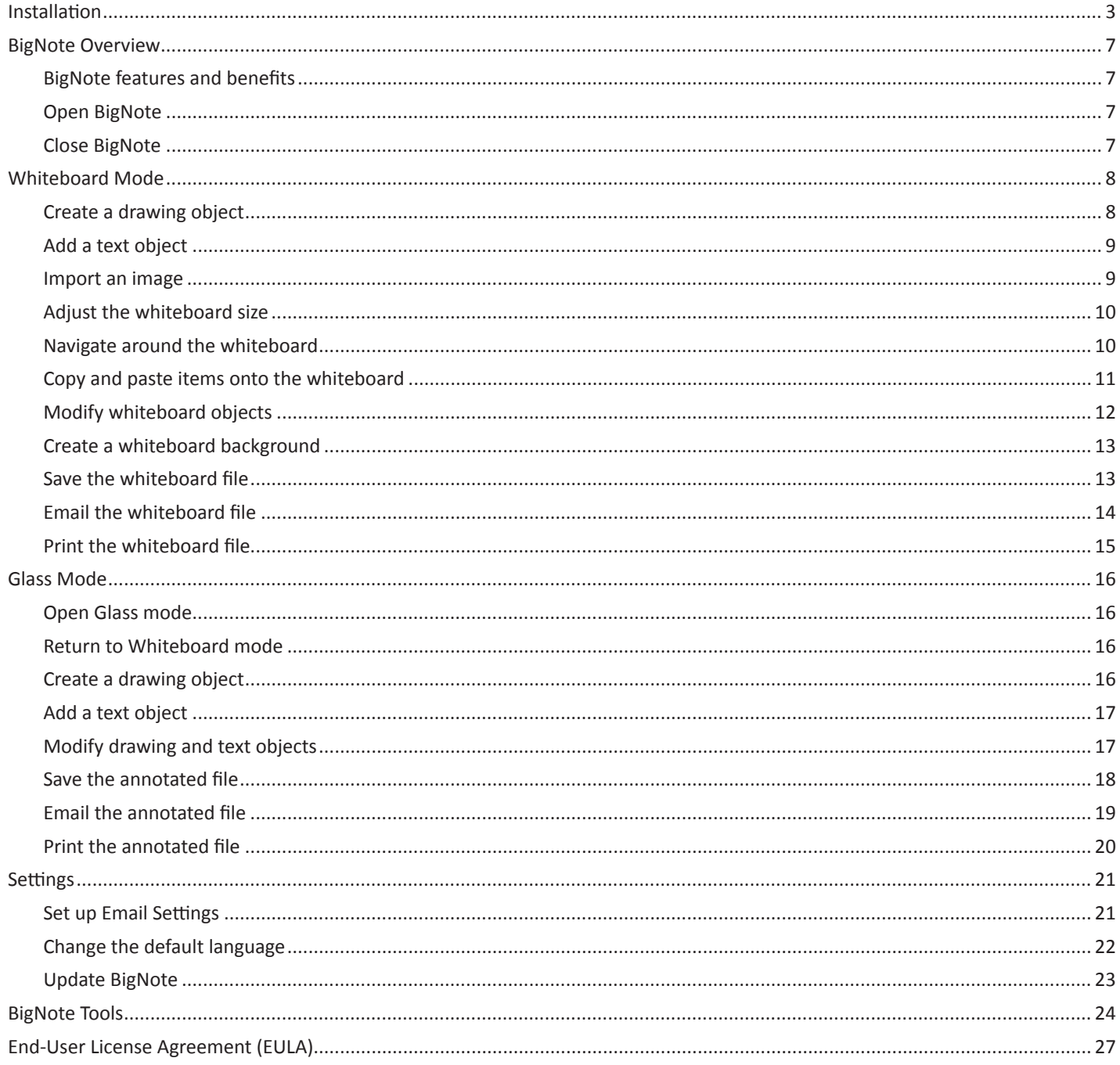

# <span id="page-4-0"></span>**Installation**

#### **System Requirements**

- Operating System: Microsoft® Windows® 7 or 8
- Memory: 4GB RAM
- Disk Space: 18MB
- Processor: Intel i5 or above.
- Touch input up of 2 to 5 points is required. More touch points are acceptable but not utilized.

The following instructions describe the process to install the BigNote software application.

- 1) Run (or save\*) the software application from the InFocus website,<www.infocus.com>. \*If you save the file to your PC, you must unzip the file before tapping the setup.exe file.
- 2) Tap the **setup.exe** file.
- 3) If the **Open File Security Warning** dialog box displays, tap **Run**.

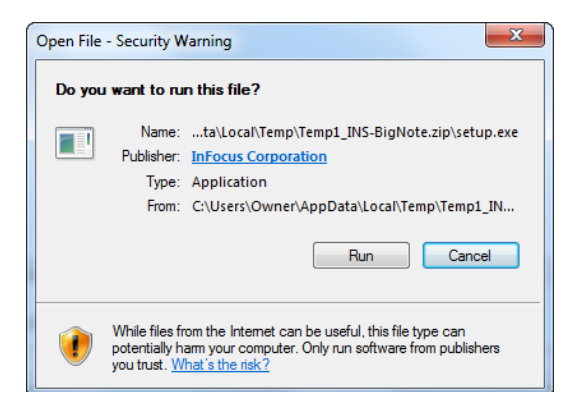

4) The Welcome page displays. Tap **Next**.

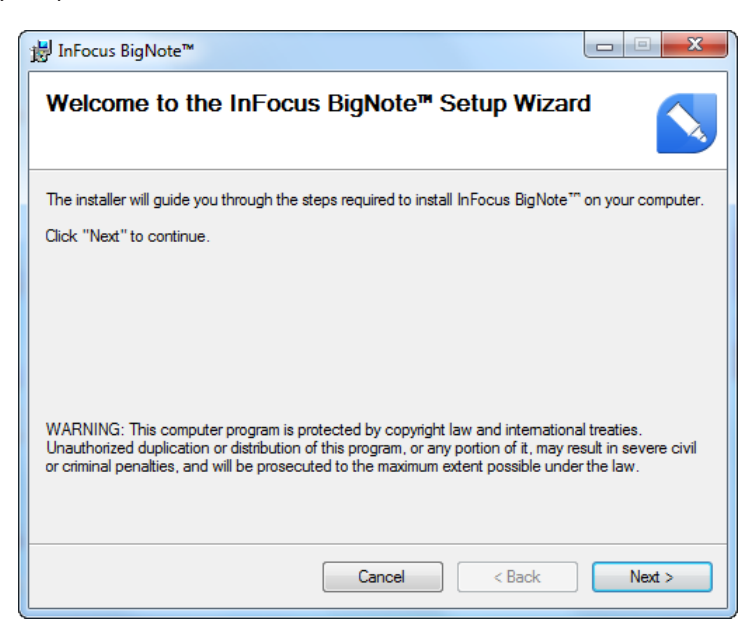

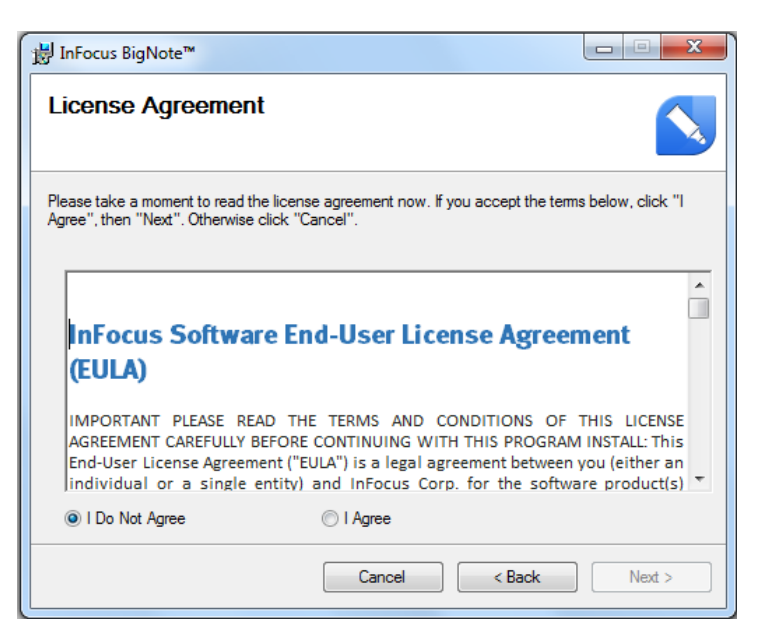

6) Browse to the desired folder location and tap **Next**.

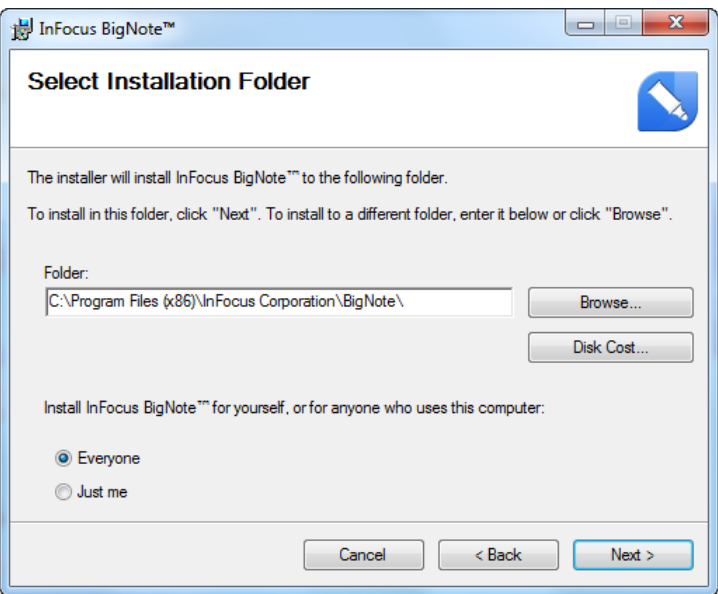

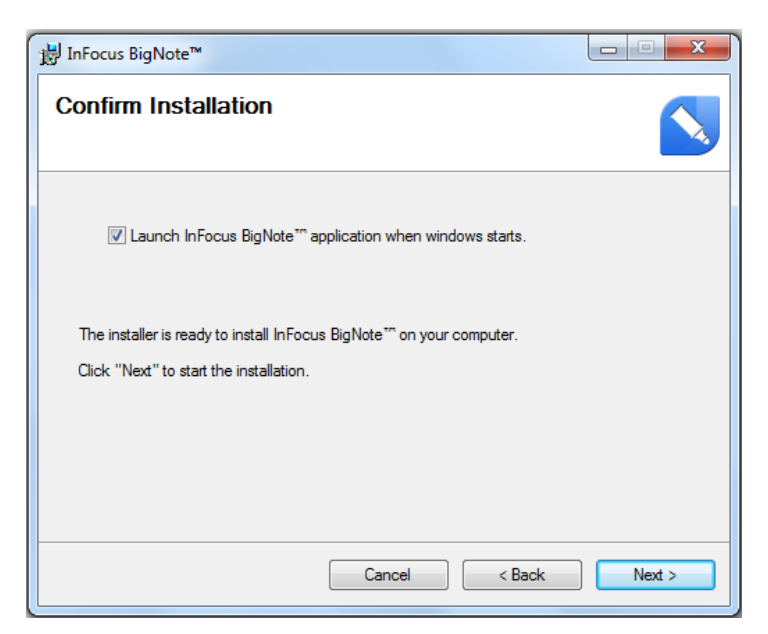

- 8) If the **User Account Control** dialog box displays, tap **Yes**.
- 9) When installation is complete, the **Installation Complete** dialog box displays. Tap **Close**.

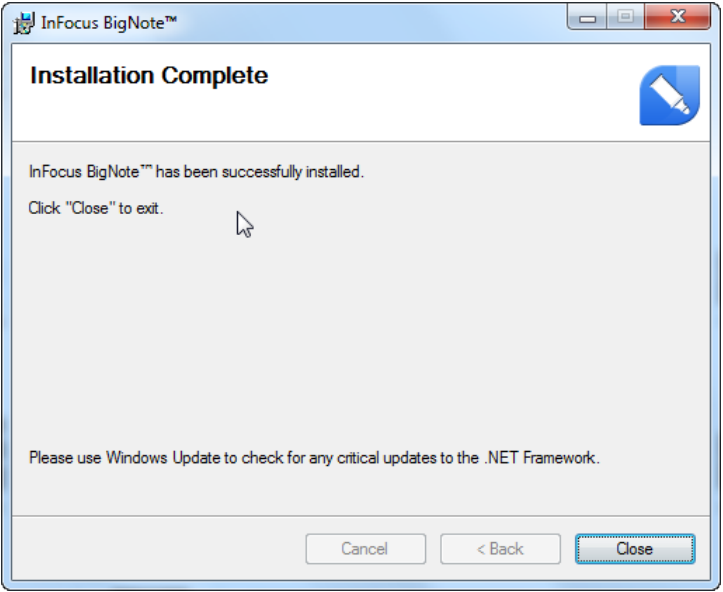

10) To activate BigNote, tap the **BigNote** shortcut on your Desktop. **Note**: BigNote can also be launched from the Start > All Programs > InFocus > BigNote folder.

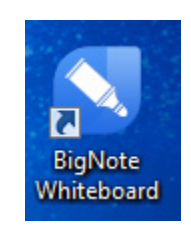

11) When BigNote launches, the **Activation** dialog box will display. In the **License Number** box, type your license number and tap **Activate**. Otherwise tap **Trial** to launch the application without activating it. The InFocus BigNote trial period is 60-days.

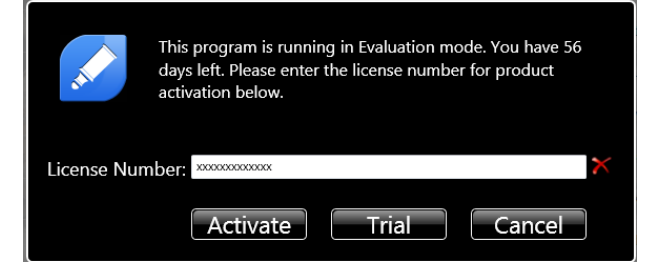

# <span id="page-8-0"></span>**BigNote Overview**

# **BigNote features and benefits**

- Capture information and share ideas.
- Includes a complete set of writing and drawing tools in multiple colors.
- Annotate PowerPoint<sup>®</sup> slides, spreadsheets, design composites, and more.
- Collect, save, and email anything you create in BigNote.
- Files are cross-compatible with BigNote.
- Take full advantage of the touch interactive capabilities of your BigTouch device.

#### **Open BigNote**

1) Open BigNote using the shortcut on your Desktop. **Note:** BigNote can also be launched from the Start > All Programs > InFocus > BigNote folder.

#### **The BigNote Launcher**

From the BigNote Launcher, you can quickly create a snapshot, annotate in Glass mode, or use Whiteboard mode.

1) From your deskop, tap the BigNote thumbnail **O** on the right-hand side of your monitor to open the BigNote Launcher. **Note:** BigNote can also be launched from the Start > All Programs > InFocus > BigNote folder.

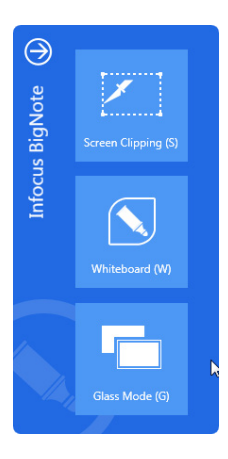

2) Tap the desired button or use the keyboard shortcuts **Ctrl**+**Shift**+<the letter> to navigate to that feature. For example, **Ctrl**+**Shift**+**G** activates Glass mode, and **Ctrl**+**Shift**+**W** activates Whiteboard mode. **Note**: You can use these shortcuts whether the Launcher is open or closed, however it must be running.

#### **Close BigNote**

- 1) Tap **Close**. The Whiteboard dialog box displays.
- 2) Tap **Save or Don't Save** as approriate. If saving the file, see ["Save the whiteboard file" on page 13](#page-14-1) for more information.
- 3) BigNote Whiteboard closes.

# <span id="page-9-0"></span>**Whiteboard Mode**

The whiteboard mode allows your team to collaborate, brainstorm, share and save their ideas, graphs, and workflows.

## **Create a drawing object**

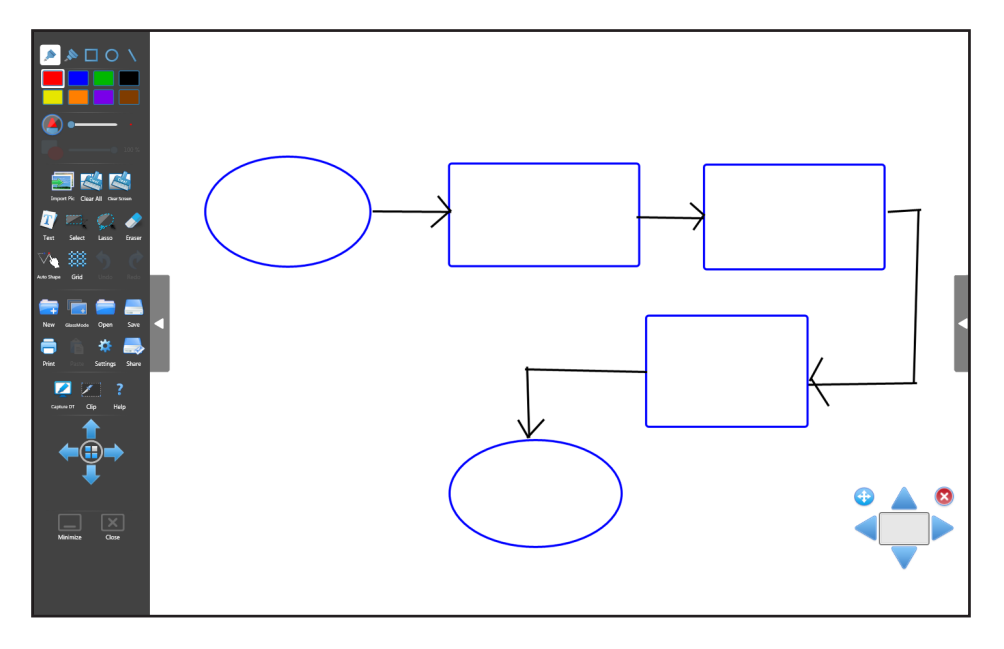

- 1) Tap a drawing object and the color, pen width, and transparency desired.
- 2) Draw on the whiteboard with your finger. **TIP**: Keep other objects, including writing utensils, other fingers, and knuckles away from the drawing surface to draw your image cleanly.
- 3) Use **Clear All**, **Select**, **Lasso**, **Eraser**, **Undo**, and **Redo** to modify the drawing. See ["BigNote Tools" on page 24](#page-25-1) for more information.

# <span id="page-10-0"></span>**Add a text object**

- 1) Tap **Text**.
- 2) Tap the screen where you want the text box to be. A text box will open.
- 3) Using an attached keyboard, type your text.
- 4) Adjust **Bold**, **Color**, **Font**, **Italic** and **Size** as desired.

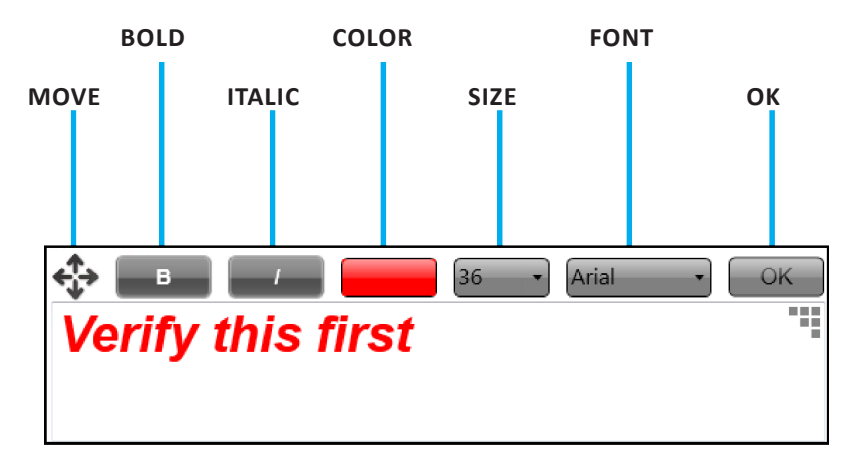

- 5) Tap the **Move** icon and drag the text box to the desired location.
- 6) Tap **OK**.

**Note**: To edit an existing text box, verify **Text** is enabled and tap the existing text box. Edit as desired and tap **OK**.

#### **Import an image**

- 1) Tap **Import Pic** and browse to the image.
- 2) Tap **Open**. Supported image types include JPG, BMP, TIF, PNG, PCD and TGA.

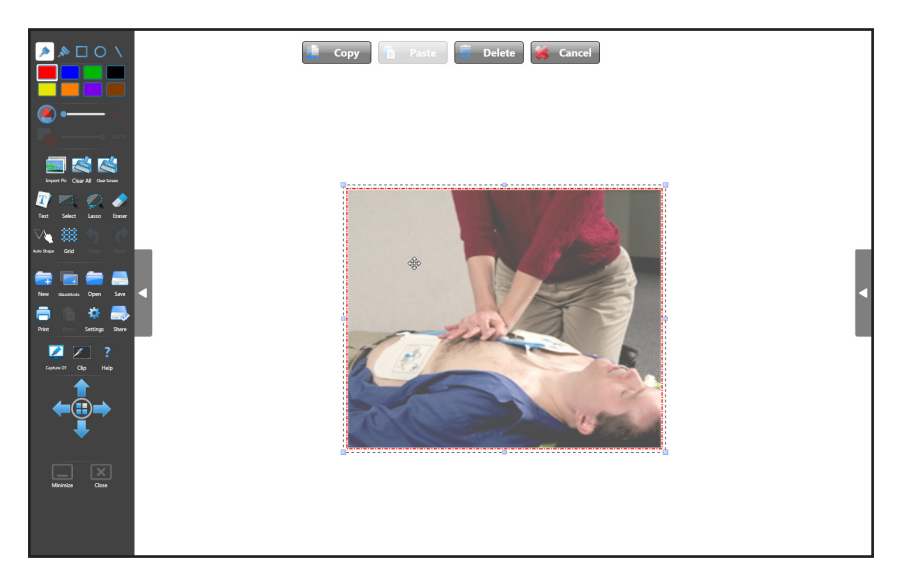

- 3) While the object is highlighted, you can copy, delete, re-size (using the sizing handles), or move (using the move handle) the object.
- 4) When finished, tap **Cancel** or tap away from the image.

# <span id="page-11-1"></span><span id="page-11-0"></span>**Adjust the whiteboard size**

Tap the left, right, up and down arrows to add pages to the whiteboard, or tap the **Thumbnail View** icon to display the Canvas Tool and use the left, right, up and down arrows. **Note**: The left and right arrows add pages horizontally across the whiteboard. The up and down arrows add pages vertically.

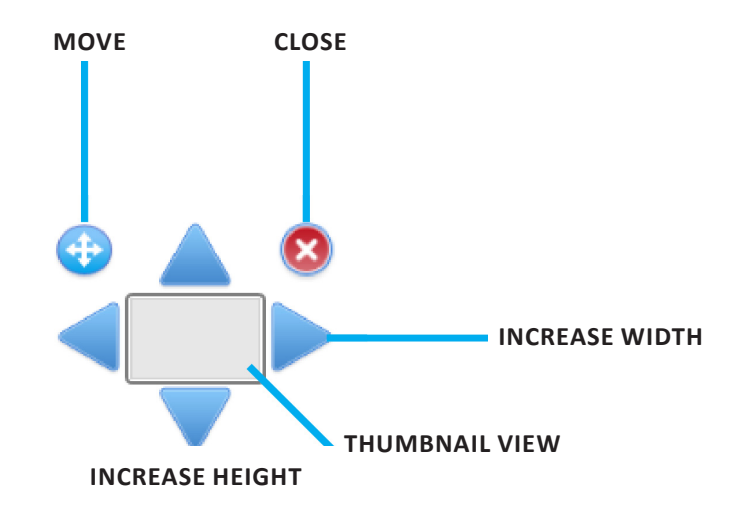

## **Navigate around the whiteboard**

1) Tap the **Thumbnail View** icon. The Canvas Tool displays.

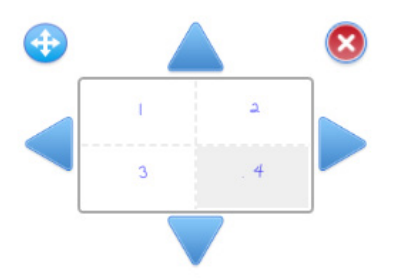

- 2) Tap the Thumbnail View page that you want to review. Note: In the above example, the whiteboard contains four pages. This view changes as pages are added and deleted.
- 3) To close the Canvas tool, tap the **Close** icon.

# <span id="page-12-0"></span>**Copy and paste items onto the whiteboard**

#### 1) Tap **Clip**.

2) Using a mouse, click and drag a rectangle around the area to be copied.

#### 3) Tap **OK**.

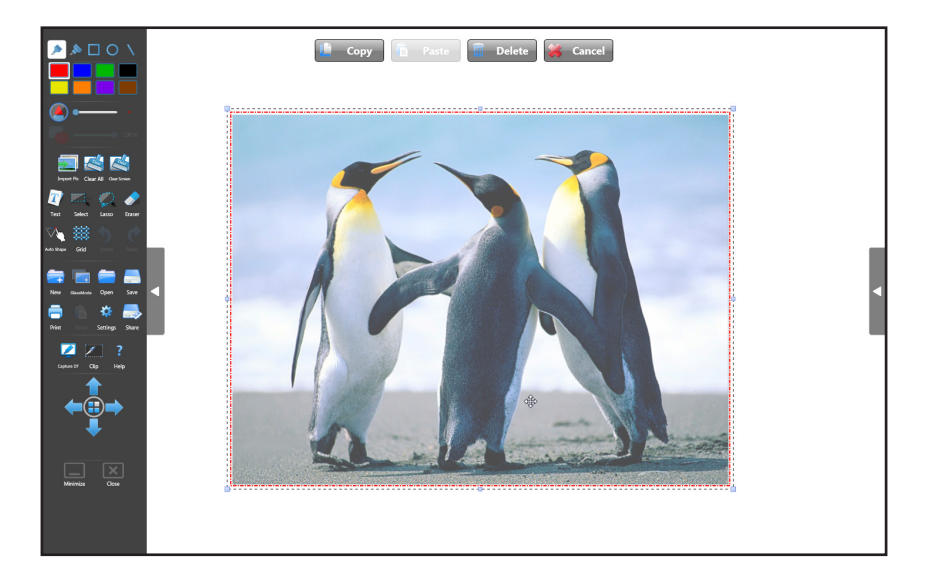

- 4) While the object is highlighted, you can copy, delete, re-size (using the sizing handles), or move (using the move handle) the object.
- 5) When finished, tap **Cancel** or tap away from the object.

**Note**: You can also minimize BigNote, and use Alt-Print screen, the Microsoft® Snipping Tool or other copy tool to place an object onto the clipboard. Then maximize BigNote and tap **Paste**.

# <span id="page-13-0"></span>**Modify whiteboard objects**

1) Select the whiteboard objects using either the **Select** or the **Lasso** tool. The objects are outlined.

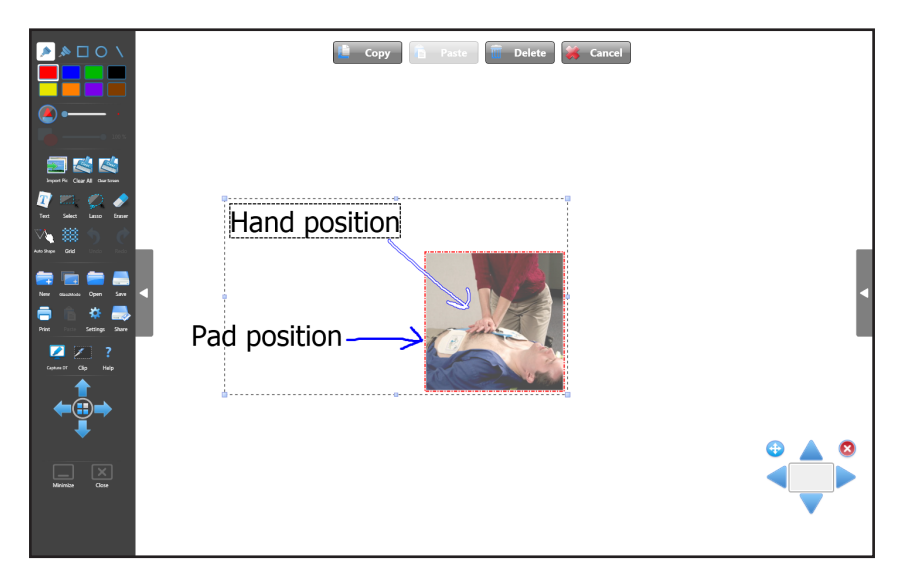

- 2) To copy the objects:
	- a. Tap **Copy**.
	- b. Tap **Paste**.
	- c. Tap and drag the copied objects to the desired location.
	- d. When finished, tap **Cancel** or tap away from the objects.
- 3) To move the objects:
	- a. Tap and drag the selected objects to the desired location.
	- b. When finished, tap **Cancel** or tap away from the selected objects.
- 4) To re-size the objects:
	- a. Tap and drag the sizing handles.
	- b. When finished, tap **Cancel** or tap away from the selected objects.
- 5) To delete the objects, tap **Delete**. The objects are deleted immediately.

## <span id="page-14-2"></span><span id="page-14-0"></span>**Create a whiteboard background**

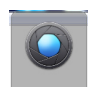

- 1) Tap **Capture DT**. The whiteboard is minimized and the Capture Now button displays.
- 2) Navigate to the desktop view you would like to use as a background. **Note:** The entire screen will be captured.
- 3) Tap the **Capture Now** button.
- 4) The background displays on the whiteboard.

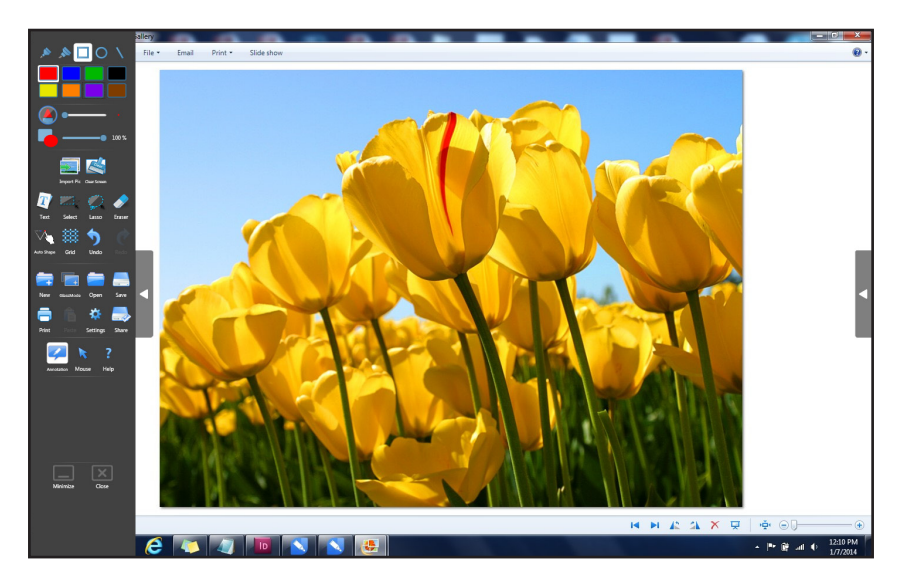

**Note:** Although the background cannot be selected, moved or re-sized, you can replace the background by following steps 1-3 again, or erase the background by tapping **Clear All**.

## <span id="page-14-1"></span>**Save the whiteboard file**

1) Tap **Save**. The Save option dialog box displays.

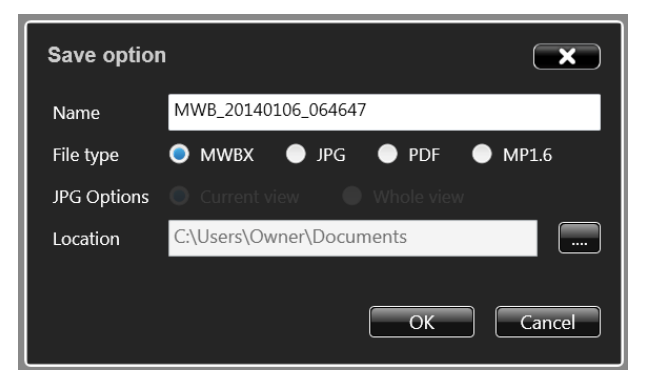

2) Type a file name in the **Name** text box.

#### <span id="page-15-0"></span>3) Select the file type:

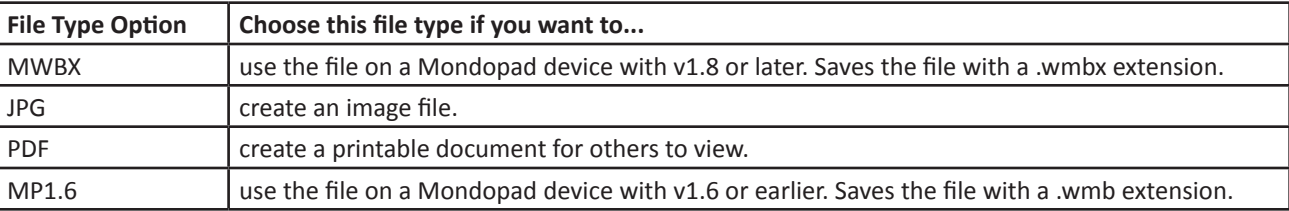

- 4) For JPG and PDF file types, tap **Current view** to save the visible portion of the whiteboard or tap **Whole view** to save the entire whiteboard. **Note: Whole view** creates multiple pages and requires extra time to complete.
- 5) Enter the desired file location or accept the default location.
- 6) Tap **OK**.

#### **Email the whiteboard file**

- 1) Tap **Share**. If the "Email not configured" dialog box displays, you must set up your email settings. See ["Set up Email Settings" on](#page-22-1)  [page 21](#page-22-1) for more information.
- 2) The Save Option dialog box displays.
- 3) Select the File Type **JPG** or **PDF**.
- 4) Tap **Current view** to save the visible portion of the whiteboard or tap **Whole view** to save the entire whiteboard. **Note: Whole view** creates multiple pages and requires extra time to complete.
- 5) Tap **OK**.

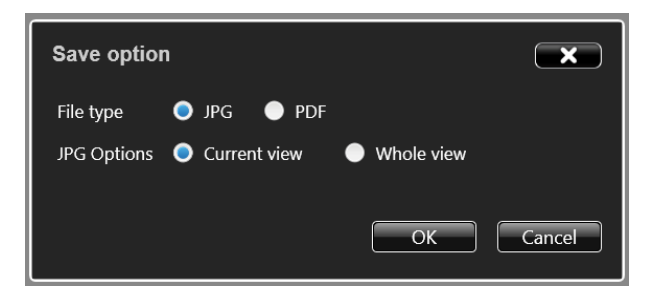

<span id="page-16-0"></span>6) The Share dialog box displays. Tap an existing email address from the list or type an email address into **Enter new email address**, and click **Add**.

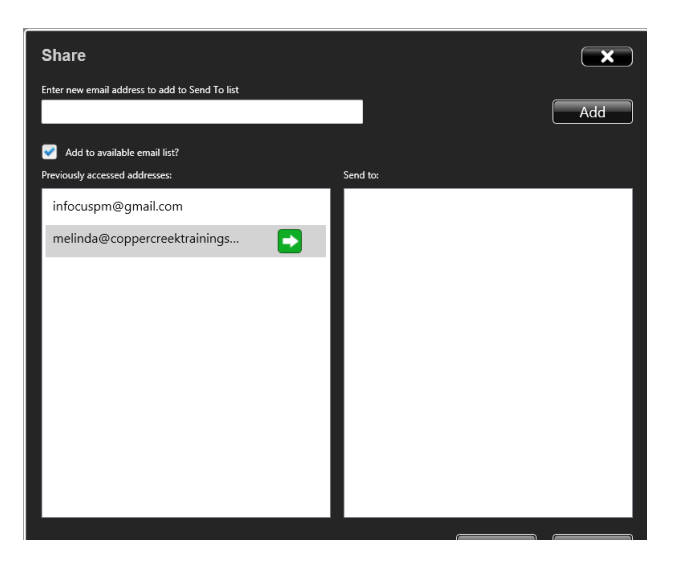

- 7) To remove an address from the **Send To** list, tap the address which currently appears in the **Send To** list.
- 8) When the **Send To** list is complete, tap **OK**. An email address with the subject line "Share picture from BigNote" is sent to the recipient's email address. **Note:** If the email is not received, have the recipients look in their Junk Mail box.

## **Print the whiteboard file**

1) Tap **Print**. The Windows Print dialog box displays.

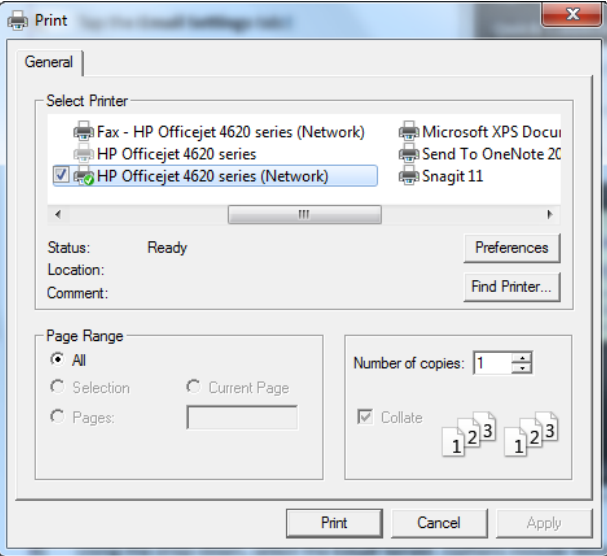

- 2) Select the printer and printer preferences. **Note:** Printers must be installed and functional on the computer which is running BigNote Whiteboard.
- 3) Tap **Print**.

# <span id="page-17-0"></span>**Glass Mode**

Glass mode allows your team to annotate documents, images, and PC screen images, and then easily share their notes and ideas with others.

#### **Open Glass mode**

- 1) Tap **Glass Mode**.
- 2) If prompted, save or discard the existing file. See ["Save the whiteboard file" on page 13](#page-14-1) for more information.
- 3) If you need to annotate a different document than is displayed, tap **Mouse** and open the document you wish to annotate. Then tap **Annotation** to begin annotating your file.

#### **Return to Whiteboard mode**

- 1) Tap **New**.
- 2) If prompted, save or discard the existing file. See ["Save the whiteboard file" on page 13](#page-14-1) for more information.

#### **Create a drawing object**

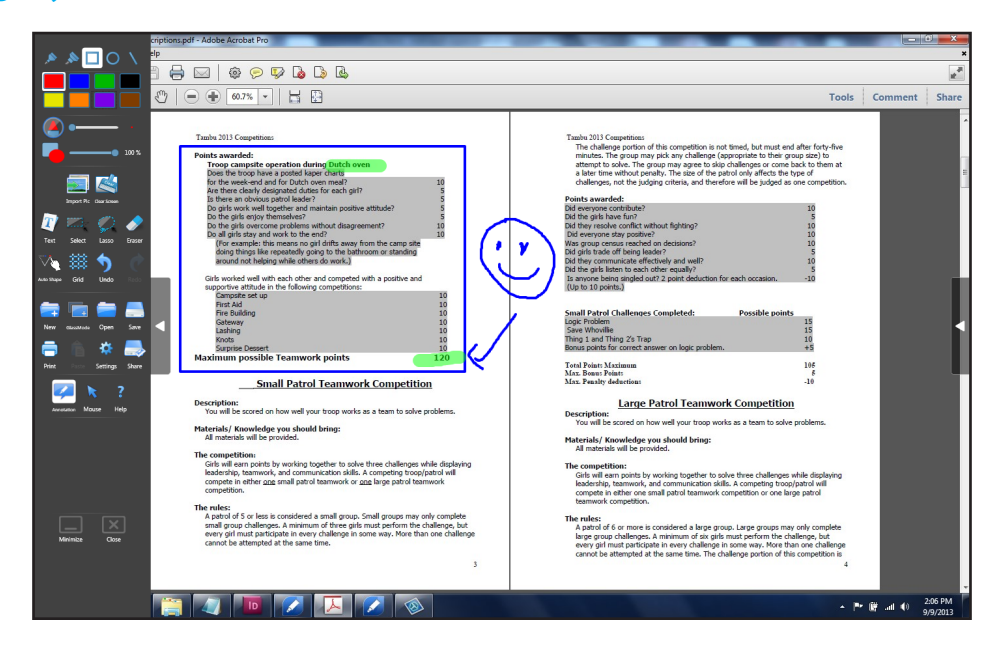

- 1) Tap a drawing object and the color, pen width, and transparency desired.
- 2) Draw on the document with your finger. **TIP**: Keep other objects, including writing utensils, other fingers, and knuckles away from the drawing surface to draw your image cleanly.
- 3) Use **Clear All**, **Select**, **Lasso**, **Eraser**, **Undo**, and **Redo** to modify the drawing. See ["BigNote Tools" on page 24](#page-25-1) for more information.

# <span id="page-18-0"></span>**Add a text object**

- 1) Tap **Text**.
- 2) Tap the screen where you want the text box to be. A text box will open.
- 3) Using an attached keyboard, type your text.
- 4) Adjust **Bold**, **Color**, **Font**, **Italic** and **Size** as desired.

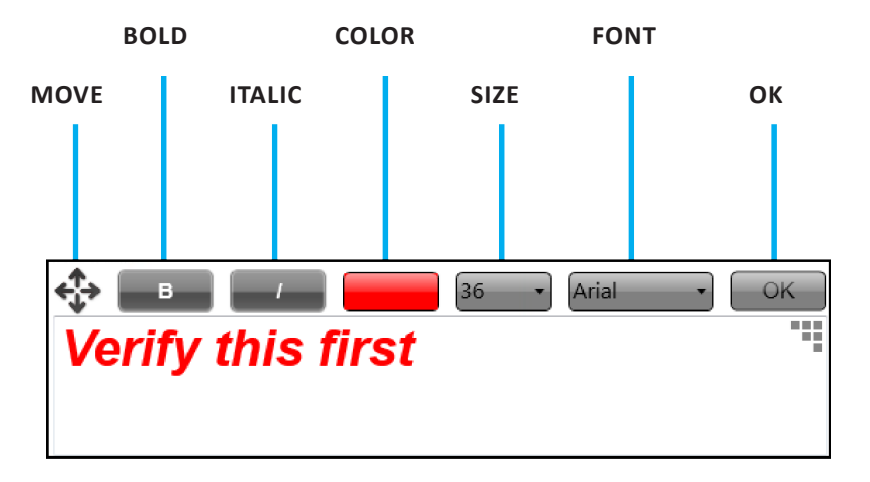

- 5) Tap the **Move** icon and drag the text box to the desired location.
- 6) Tap **OK**.
- 7) To edit an existing text box, verify **Text** is enabled and tap the existing text box. Edit as desired and tap **OK**.

**NOTE**: The text overlays the open document and does not affect the text within the displayed source document. To edit the source document, tap **Mouse**. Edit and save the document. When done, tap **Annotation** to begin annotating the file again.

#### **Modify drawing and text objects**

1) Select the objects using either the **Select** or the **Lasso** tool. The objects are outlined.

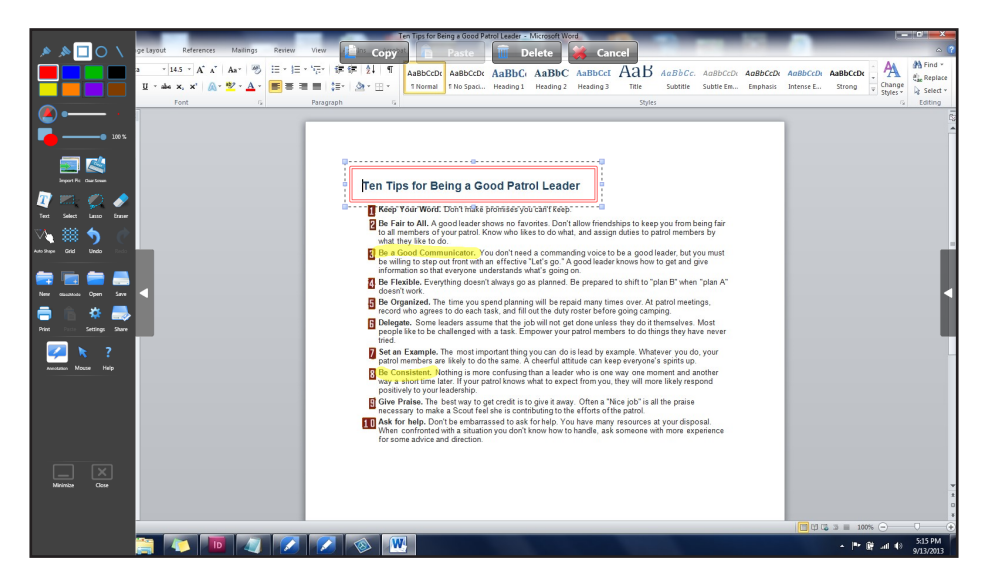

- <span id="page-19-0"></span>2) To copy the objects:
	- a. Tap **Copy**.
	- b. Tap **Paste**.
	- c. Tap and drag the copied objects to the desired location.
	- d. When finished, tap **Cancel** or tap away from the objects.
- 3) To move the objects:
	- a. Tap and drag the selected objects to the desired location.
	- b. When finished, tap **Cancel** or tap away from the selected objects.
- 4) To re-size the objects:
	- a. Tap and drag the sizing handles.
	- b. When finished, tap **Cancel** or tap away from the selected objects.
- 5) To delete the objects, tap **Delete**. The objects are deleted immediately (i.e. a confirmation dialog box does not appear).

### **Save the annotated file**

1) Tap **Save**. The Save dialog box displays.

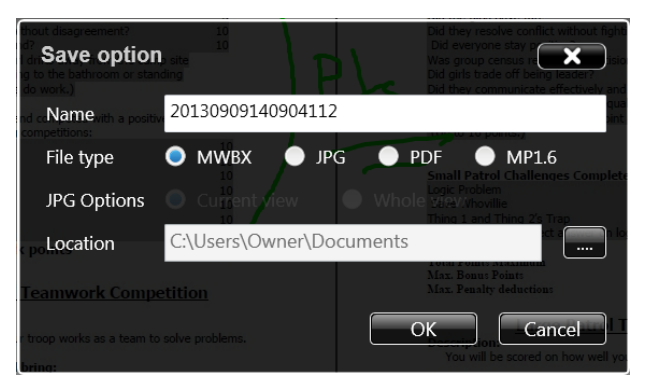

2) Type a file name in the **Name** text box.

#### 3) Select the file type:

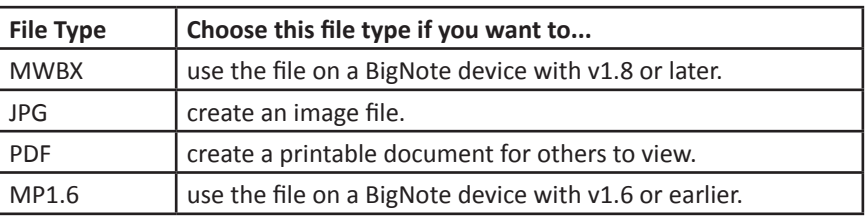

**Note:** The Save Options, **Current view** and **Whole view**, are not available in Glass mode.

- 4) Enter the desired file location or accept the default.
- 5) Tap **OK**.

### <span id="page-20-0"></span>**Email the annotated file**

- 1) Tap **Share**. If the "Email not configured" dialog box displays, you must set up your email settings. See ["Set up Email Settings" on](#page-22-1)  [page 21](#page-22-1) for more information.
- 2) The Save Option dialog box displays.
- 3) Select the File Type **JPG** or **PDF**.

**Note:** The Save Options, **Current view** and **Whole view**, are not available in Glass mode.

4) Tap **OK**.

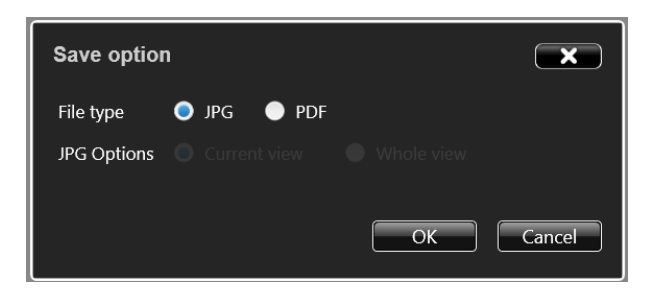

5) The Share dialog box displays. Tap an existing email address from the list or type an email address into **Enter new email address**, and click **Add**.

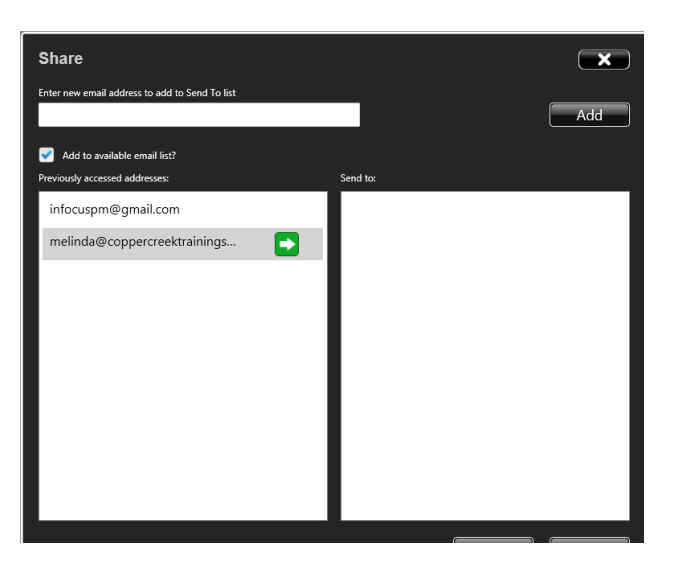

- 6) To remove an address from the **Send To** list, tap the address which currently appears in the **Send To** list.
- 7) When the **Send To** list is complete, tap **OK**. An email address with the subject line "Share picture from BigNote" is sent to the recipient's email address. **Note:** If the email is not received, have the recipients look in their Junk Mail box.

# <span id="page-21-0"></span>**Print the annotated file**

1) Tap **Print**. The Windows Print dialog box displays.

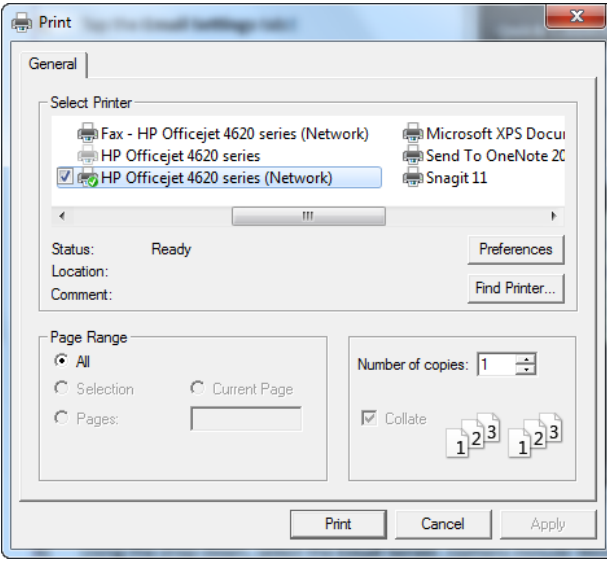

- 2) Select the printer and printer preferences. **Note:** Printers must be installed and functional on the computer which is running BigNote Whiteboard.
- 3) Tap **Print**.

# <span id="page-22-0"></span>**Settings**

# <span id="page-22-1"></span>**Set up Email Settings**

- 1) Tap **Settings**.
- 2) Tap the **Email Settings** tab.

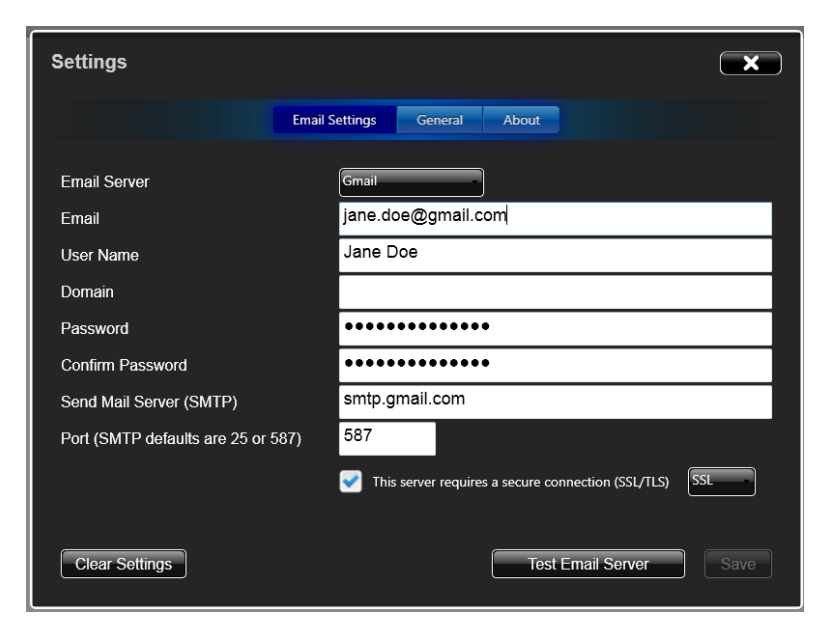

- 3) Using the drop-down, select the **Email Server**. Options include WebMail, Yahoo, Hotmail and Gmail.
- 4) Type your email address into the **Email** and **User Name** text boxes.
- 5) If the Email Server option is WebMail, type the domain into the **Domain** text box.
- 6) Type your email password into the **Password** and **Confirm Password** text boxes.
- 7) Type your email service server type into **Send Mail Server (SMTP)** text box.
- 8) Type your port location into the **Port** text box.
- 9) If a secure connection is desired, select "This server requires a secure connection (SSL/TLS)" and choose the connection type from the drop-down.

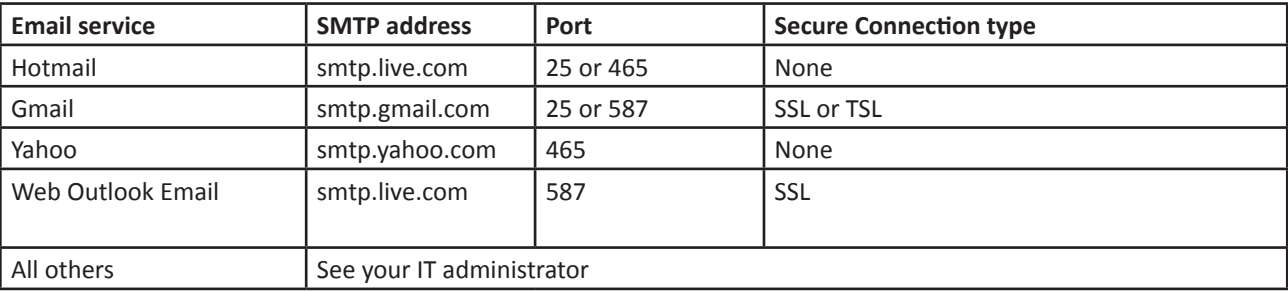

- 10) Tap **Test Email Server**.
- 11) If the email test passes, the message "Email setting test passed" displays above the Test Email Service button. Tap **Save**. **Note:** If the email test fails, check your settings and try again.

<span id="page-23-0"></span>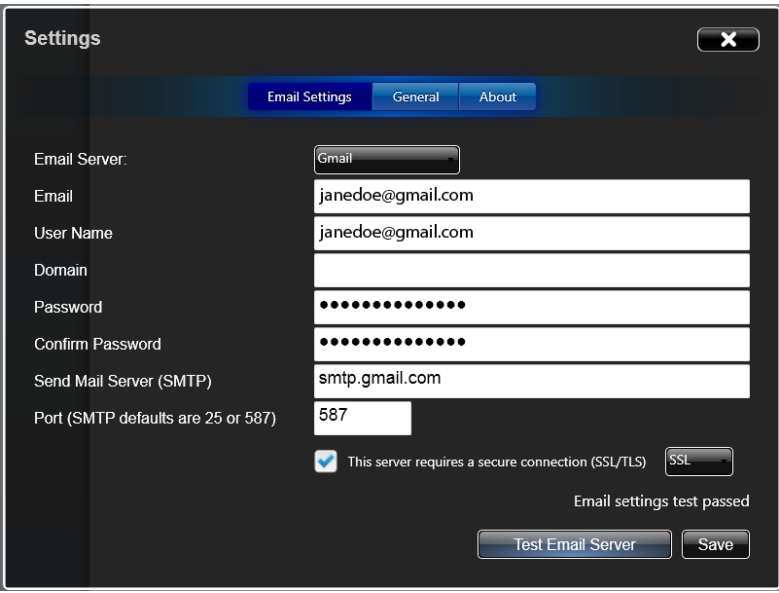

12) Tap the **X** in the upper-right corner to close the Settings window.

## **Change the default language**

- 1) Tap **Settings**.
- 2) Tap the **General** tab.

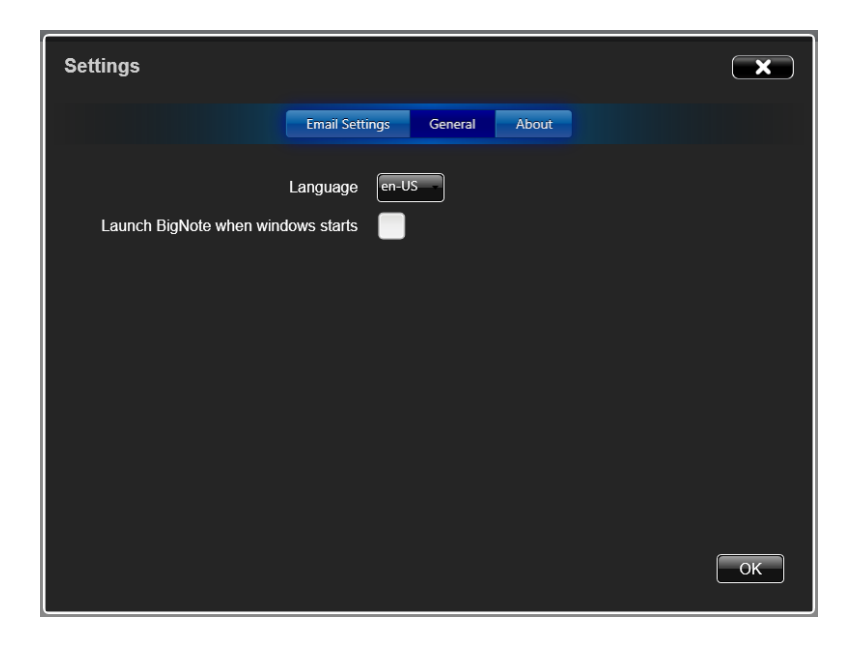

- 3) Using the drop-down, select the desired language. Options include English (en-US) and Chinese (zh-CN).
- 4) If desired, select **Launch BigNote when windows starts**.
- 5) Tap **OK**. The General dialog box displays.
- 6) Tap **OK**.
- 7) Tap the **X** in the upper-right corner to close the Settings window.

## <span id="page-24-0"></span>**Update BigNote**

- 1) Tap **Settings**.
- 2) Tap the **About** tab.

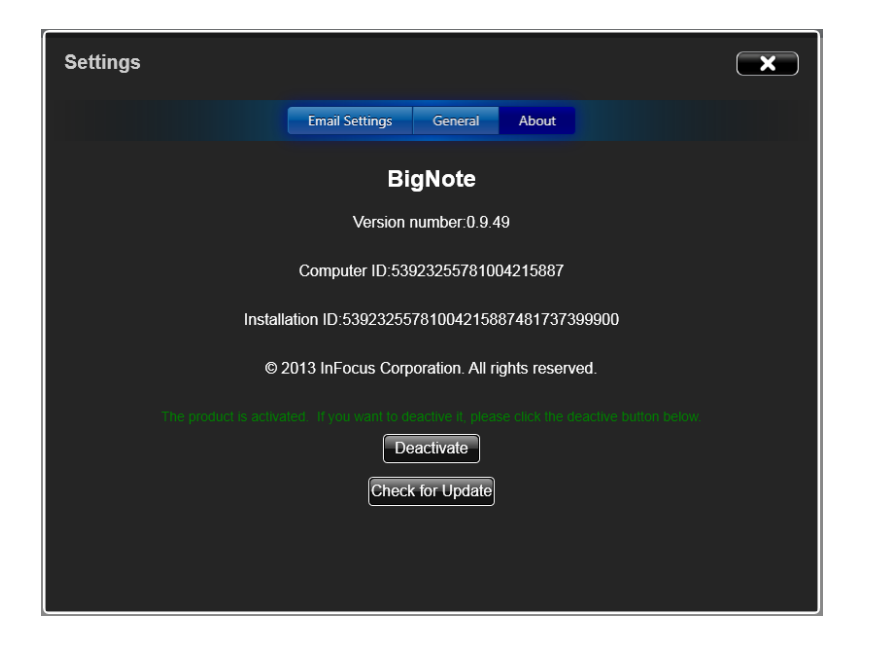

- 3) Tap **Check for Update**. The BigNote Update dialog box displays.
- 4) Follow the prompts to update the software, or tap **OK**, if the software is already up-to-date.
- 5) Tap the **X** in the upper-right corner to close the Settings window.

# <span id="page-25-1"></span><span id="page-25-0"></span>**BigNote Tools**

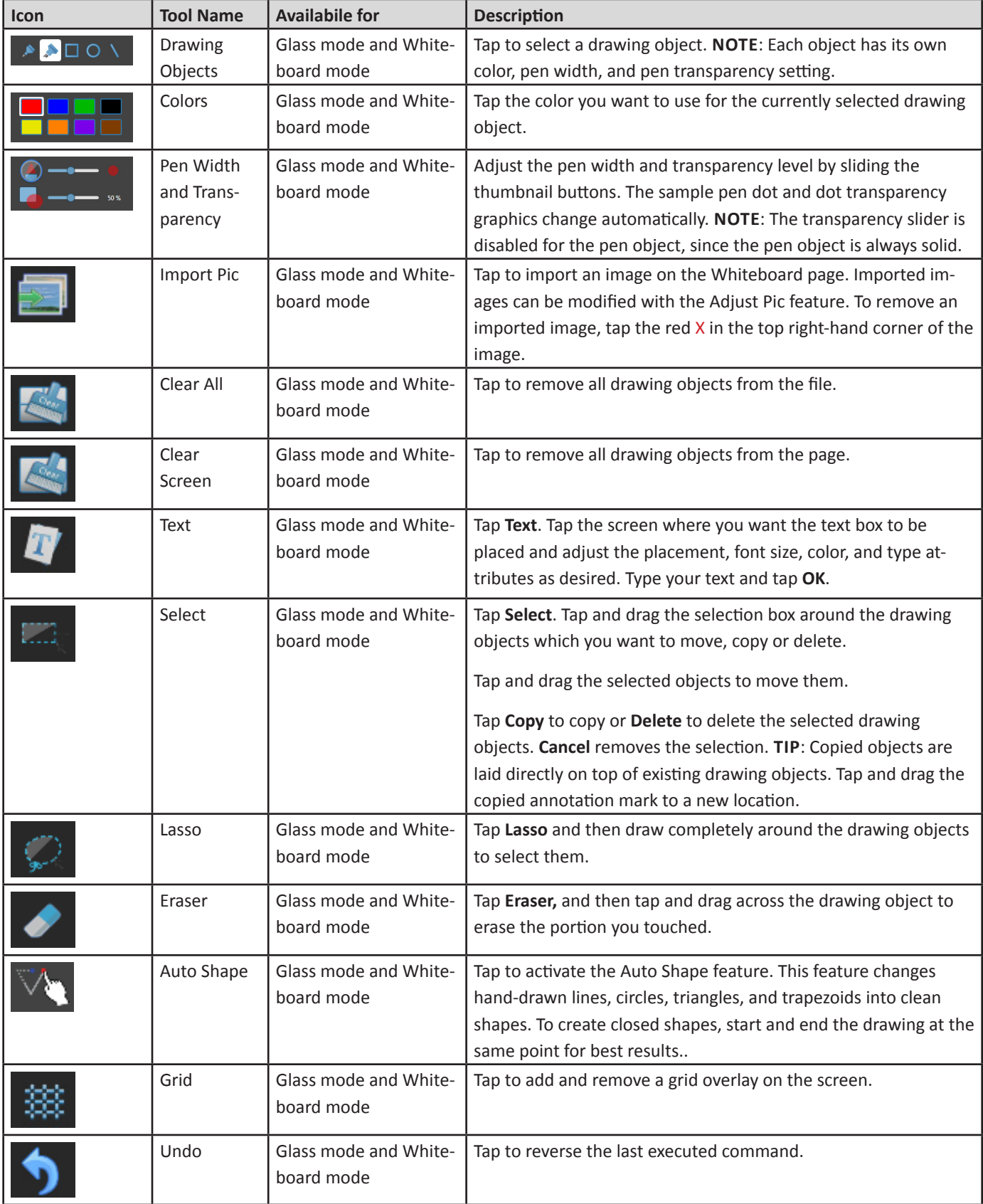

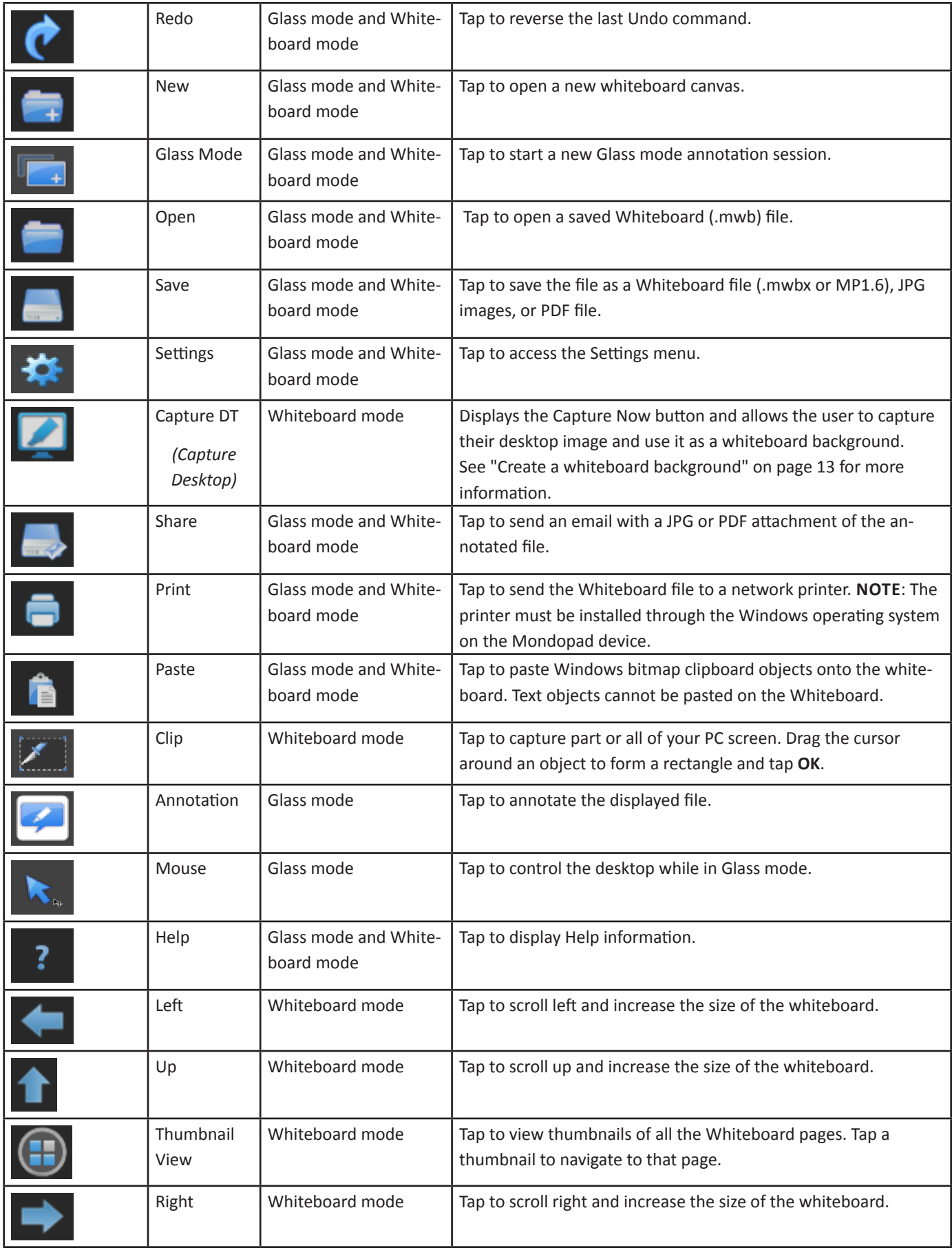

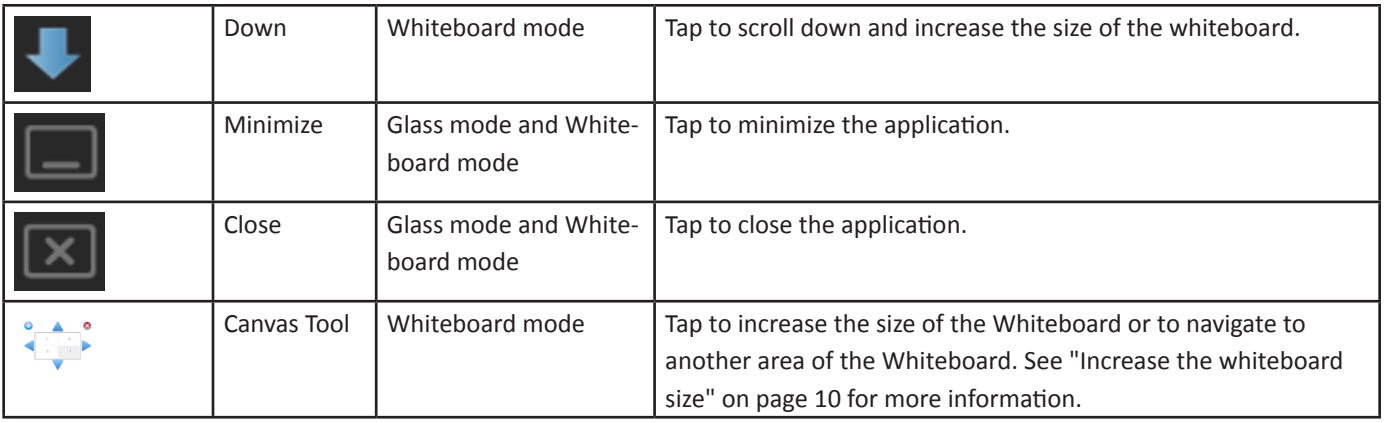

For additional support, please contact:

InFocus Corporation

Technical Support

6am-5pm PST

877-388-8385

[www.infocus.com/support](http://www.infocus.com/support)

# <span id="page-28-0"></span>**End-User License Agreement (EULA)**

IMPORTANT PLEASE READ THE TERMS AND CONDITIONS OF THIS LICENSE AGREEMENT CAREFULLY BEFORE CONTINUING WITH THIS PROGRAM INSTALL: This End-User License Agreement ("EULA") is a legal agreement between you (either an individual or a single entity) and InFocus Corp. for the BigNote software product(s) identified above which may include associated software components, media, printed materials, and "online" or electronic documentation ("SOFTWARE PRODUCT"). By installing, copying, or otherwise using the SOFTWARE PRODUCT, you agree to be bound by the terms of this EULA. This license agreement represents the entire agreement concerning the program between you and InFocus Corp., (referred to as "licenser"), and it supersedes any prior proposal, representation, or understanding between the parties. If you do not agree to the terms of this EULA, do not install or use the SOFT-WARE PRODUCT.

The SOFTWARE PRODUCT is protected by copyright laws and international copyright treaties, as well as other intellectual property laws and treaties. The SOFTWARE PRODUCT is licensed, not sold.

1. GRANT OF LICENSE.

The SOFTWARE PRODUCT is licensed as follows:

(a) Installation and Use

InFocus Corp. grants you the right to install (if applicable) and use of the SOFTWARE PRODUCT on the installed BigNote computing device or PC (personal computer) running a validly licensed copy of the operating system for which the SOFTWARE PRODUCT was designed [e.g., Windows 7].

#### (b) Backup Copies

You may also make a copy of the SOFTWARE PRODUCT as necessary for backup and archival purposes.

(c) If this software was pre-installed on a computing product, you may not copy the SOFTWARE PRODUCT, except for the purpose of creating a backup copy, and install it on any additional device.

2. DESCRIPTION OF OTHER RIGHTS AND LIMITATIONS.

(a) Maintenance of Copyright Notices

You must not remove or alter any copyright notices on any and all copies of the SOFTWARE PRODUCT.

(b) Distribution

You may not distribute registered copies of the SOFTWARE PRODUCT to third parties.

(c) Prohibition on Reverse Engineering, Decompilation, and Disassembly.

You may not reverse engineer, decompile, or disassemble the SOFTWARE PRODUCT, except and only to the extent that applicable law notwithstanding this limitation expressly permits such activity.

The SOFTWARE PRODUCT is licensed as a single product. Its component parts may not be separated for use on more than one computer.

(d) Rental

You may not rent, lease, or lend the SOFTWARE PRODUCT.

#### (e) Not for Resale

This SOFTWARE PRODUCT is NOT FOR SALE OR RESALE and as such you may not use or transfer the SOFTWARE PRODUCT for neither commercial purposes nor sell, or otherwise transfer it for value. Commercial purposes include the use of the SOFTWARE PRODUCT in the creation of publicly distributed computer software.

(f) Software Transfer

You may permanently transfer all of your rights under this EULA, provided you (a) retain no copies, (b) transfer all of the SOFTWARE PRODUCT (including all component parts, the media and printed materials, any upgrades, this EULA, and, if applicable, the Certificate of Authenticity), and (c) the recipient agrees to abide by all of the terms of this EULA. If the SOFTWARE PRODUCT is an upgrade, any transfer must include all prior versions of the SOFTWARE PRODUCT and all of your rights therein, if any.

#### (g) Support Services

InFocus Corp. may at its discretion provide you with support services related to the SOFTWARE PRODUCT ("Support Services"). Any supplemental software code provided to you as part of the Support Services shall be considered part of the SOFTWARE PRODUCT and subject to the terms and conditions of this EULA. With respect to technical information you provide to InFocus as part of the Support Services, InFocus may use such information for its business purpose, including for product updates and development. InFocus will strive to utilize such technical information in a form that does not personally identify you.

#### (h) Updates

InFocus Corp. may provide you with software updates to the SOFTWARE PRODUCT ("Updates"). Any supplemental software code provided to you as part of the Updates shall be considered part of the SOFTWARE PRODUCT and subject to the terms and conditions of this EULA.

Updates to any third party software are subject to applicable licenses but not necessarily this EULA.

#### (i) Compliance with Applicable Laws

You must comply with all applicable laws regarding use of the SOFTWARE PRODUCT.

#### 3. TERMINATION

Without prejudice to any other rights, InFocus Corp. may terminate this EULA if you fail to comply with the terms and conditions of this EULA. In such event, you must destroy all copies of the SOFTWARE PRODUCT in your possession.

#### 4. COPYRIGHT AND TRADEMARKS

All title, trademarks and copyrights in and pertaining to the SOFTWARE PRODUCT (including but not limited to any images, photographs, animation, video, audio, Music, text, and applets incorporated into the SOFTWARE PRODUCT), the accompanying, printed materials and any copies of the SOFTWARE PRODUCT are owned by InFocus. The SOFTWARE PRODUCT is protected by copyright and trademark laws and international treaty provisions. You must treat the SOFTWARE PRODUCT like any other copyrighted for archival purposes, and you may not copy the printed materials, if any, accompanying the SOFTWARE PRODUCT.

You may not remove, modify or alter any InFocus copyright or trademark notice from any part of the SOFTWARE PRODUCT, including but not limited to any such notices contained in the physical and/or electronic media or documentation, in the InFocus Setup Wizard dialogue or 'about' boxes, in any of the runtime resources and/or in any web-presence or web-enabled notices, code or other embodiments originally contained in or dynamically or otherwise created by the SOFTWARE PRODUCT.

#### 5. MISCELLANEOUS

If you acquired or use this SOFTWARE PRODUCT in the United States, this EULA is governed by the laws of the State of Oregon. If this SOFTWARE PRODUCT was acquired and is used exclusively outside of the United States, then local law may also apply. Should you have any questions concerning this EULA, or if you desire to contact InFocus for any reason, please contact the InFocus distributor serving your country, or write: In Focus Corporation, Inc. at the address referenced in Section 6 above. Any suit or action arising out of or in connection with this EULA shall be brought and maintained in the federal or state courts of Portland, Oregon, USA and both parties submit to the exclusive jurisdiction of the federal or state courts of Portland, Oregon, USA in relation to any dispute concerning this agreement. The controlling language of this EULA is English. You agree to bear any and all costs of interpreters if necessary. If you have received a translation into another language, it has been provided for your convenience only.

#### 6. DISCLAIMER OF WARRANTIES

If you are a customer who is a consumer (someone who uses the Software Product outside of your trade, business or profession), you many have legal rights in your country of residence which would prohibit the following limitations from applying to you, and where prohibited they will not apply to you. To find out more about your rights, you should contact a local consumer advice organization.

YOU EXPRESSLY ACKNOWLEDGE AND AGREE THAT, TO THE EXTEND PERMITTED BY APPLICABLE LAW, USE OF THE SOFTWARE PROD-UCT AND SERVICES IS AT YOUR SOLE RISK AND THAT THE ENTIRE RISK AS TO SATISFACTORY QUALITY, PERFORMANCE, ACCURACY AND EFFORT IS WITH YOU.

TO THE MAXIMUM EXTENT PERMITTED BY APPLICABLE LAW, USE OF THE SOFTWARE PRODUCT AND SERVICES PERFORMED BY THE SOFTWARE PRODUCT ARE PROVIDED "AS IS" AND "AS AVAILABLE" WITH ALL FAULTS AND WITHOUT WARRANTY OF ANY KIND, AND INFOCUS AND INFOCUS' LICENSORS HEREBY DISCLAIM ALL WARRANTIES AND CONDITIONS WITH RESPECT TO THE SOFTWARE PROD-UCT AND SERVICES, EITHER EXPRESS, IMPLIED OR STATUTORY, INCLUDING BUT NOT LIMITED TO, THE IMPLIED WARRANTIES AND/OR CONDITIONS OF MERCHANTABILITY, SATISFACTORY QUALITY, FITNESS FOR A PARTICULAR PURPOSE, ACCURACY, QUIET ENJOYMENT, AND NON-INFRINGEMENT OF THIRD PARTY RIGHTS.

INFOCUS DOES NOT WARRANT AGAINST INTERFERENCE WITH YOUR ENJOYMENT OF THE SOFTWARE PRODUCT AND SERVICES, THAT THE FUNCTIONS CONTAINED IN OR SERVICES PERFORMED BY THE SOFTWARE PRODUCT WILL MEET YOUR REQUIREMENTS, THAT THE OPERATION OF THE SOFTWARE PRODUCT AND SERVICES WILL BE UNINTERRUPTED OR ERROR-FREE, THAT ANY SERVICE WILL CONTINUE TO BE MADE AVAILABLE, THAT DEFECTS IN THE SOFTWARE PRODUCT OR SERVICES WILL BE CORRECTED, OR THAT THE SOFTWARE PRODUCT WILL BE COMPATIBLE OR WORK WITH ANY THIRD PARTY SOFTWARE, APPLICATIONS OR THIRD PARTY SERVIC-ES. INSTALLATION OF THIS SOFTWARE PRODUCT MAY AFFECT THE USABILITY OF THIRD PARTY SOFTWARE, APPLICATIONS OR THIRD PARTY SERVICES.

YOU FURTHER ACKNOWLEDGE THAT THE SOFTWARE PRODUCT AND SERVICES ARE NOT INTENDED OR SUITABLE FOR USE IN SITU-ATIONS OR ENVIRONMENTS WHERE THE FAILURE OR TIME DELAYS OF, OR ERRORS OR INACCURACIES IN, THE CONTENT, DATA OR INFORMATION PROVIDED BY THE BIGNOTE SOFTWARE OR SERVICES COULD LEAD TO DEATH, PERSONAL INJURY OR SEVERE PHYSICAL OR ENVIRONMENTAL DAMAGE, INCLUDING WITHOUT LIMITATION THE OPERATION OF NUCLEAR FACILITIES, AIRCRAFT NAVIGATION OR COMMUNICATIONS SYSTEMS, AIR TRAFFIC CONTROL, LIFE SUPPORT OR WEAPONS SYSTEMS.

NO ORAL OR WRITTEN INFORMATION OR ADVICE GIVEN BY INFOCUS OR AN INFOCUS AUTHORIZED REPRESENTATIVE SHALL CREATE A WARRANTY. SHOULD THE SOFTWARE PRODUCT OR SERVICE PROVE DEFECTIVE, YOU ASSUME THE ENTIRE COST OF ALL NECESSARY SERVICING, REPAIR OR CORRECTION. SOME JURISDICTIONS DO NOT ALLOW THE EXCLUSION OF IMPLIED WARRANTIES OR LIMITA-TIONS OF APPLICABLE STATUTORY RIGHTS OF A CONSUMER, SO THE ABOVE EXCLUSION AND LIMITATIONS MAY NOT APPLY TO YOU. TO THE EXTENT IMPLIED WARRANTIES MAY NOT BE ENTIRELY DISCLAIMED BY IMPLIED WARRANTY LIMITATIONS ARE ALLOWED BY APPLICABLE LAW, IMPLIED WARRANTIES ON THE SOFTWARE PRODUCT, IF ANY ARE LIMITED TO NINETY (90) DAYS.

#### 7. LIMITATION OF LIABILITY

TO THE MAXIMUM EXTENT NOT PROHIBITED BY APPLICABLE LAW, IN NO EVENT SHALL INFOCUS OR ITS SUPPLIERS BE LIABLE FOR PERSONAL INJURY, OR ANY SPECIAL, INCIDENTAL, INDIRECT, OR CONSEQUENTIAL DAMAGES WHATSOEVER (INCLUDING, WITHOUT LIMITATION, DAMAGES FOR LOSS OF BUSINESS PROFITS, BUSINESS INTERRUPTION, COMPUTER INTERRUPTION, CORRUPTION OR LOSS OF DATA, LOSS OF BUSINESS INFORMATION, FAILURE TO TRANSMIT OR RECEIVE ANY DATA, OR ANY OTHER PECUNIARY LOSS) ARISING OUT OF OR RELATED TO THE USE OF OR INABILITY TO USE THE SOFTWARE PRODUCT OR THE PROVISION OF OR FAILURE TO PROVIDE SUPPORT SERVICES, OR ANY THIRD PARTY SOFTWARE OR APPLICATIONS IN CONJUNCTION WITH THE SOFTWARE PRODUCT, HOWEVER CAUSED, REGARDLESS OF THE THEORY OF LIABILITY (CONTRACT, TORT OR OTHERWISE) AND EVEN IF INFOCUS HAS BEEN ADVISED OF THE POSSIBILITY OF SUCH DAMAGES. BECAUSE SOME STATES AND JURISDICTIONS DO NOT ALLOW THE EXCLUSION OR LIMITATION OF LIABILITY, THE ABOVE LIMITATION MAY NOT APPLY TO YOU. In no event shall InFocus' total liability for all damages (other than as may be required by applicable law in cases involving personal injury) exceed the amount of two hundred and fifty dollars (U.S. \$250.00). The foregoing limitations will apply even if the above stated remedy fails of its essential purpose.

June 13, 2011

InFocus Corporation 13190 SW 68th Parkway Suite 200 Portland, Oregon 97223